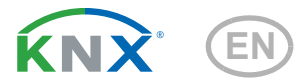

# KNX W sl

# Wind Sensor

Item number 70158

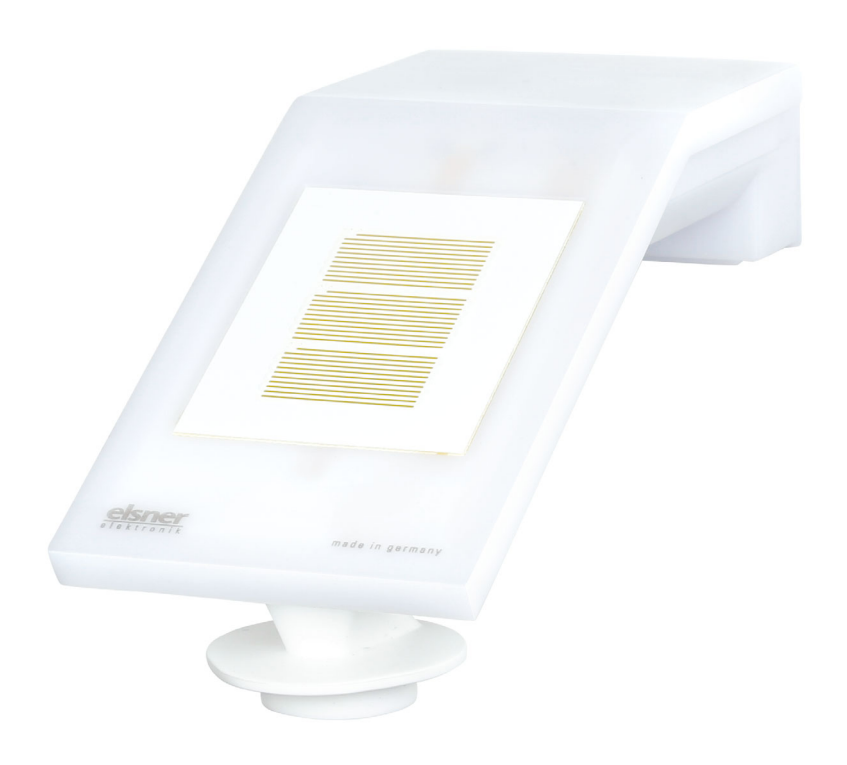

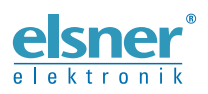

Installation and Adjustment

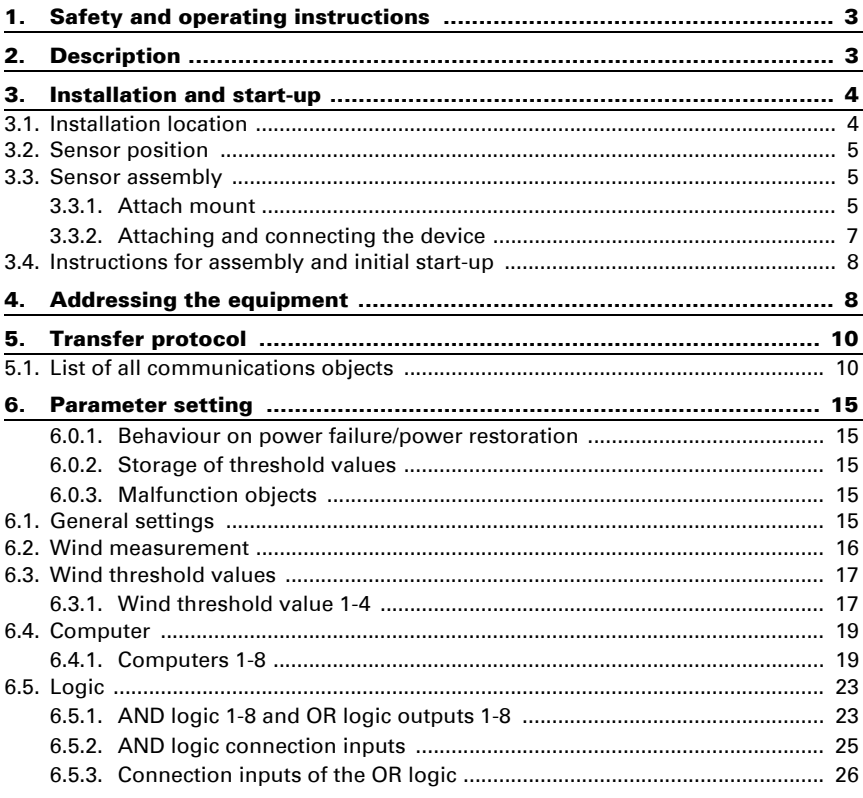

This manual is amended periodically and will be brought into line with new software releases. The change status (software version and date) can be found in the contents footer. If you have a device with a later software version, please check

www.elsner-elektronik.de in the menu area "Service" to find out whether a more up-todate version of the manual is available.

#### Clarification of signs used in this manual

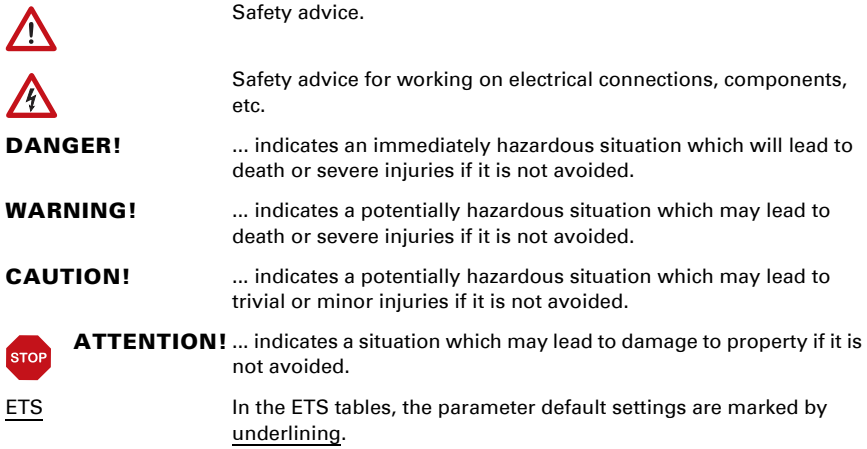

# <span id="page-4-0"></span>1. Safety and operating instructions

Installation, testing, operational start-up and troubleshooting should only be performed by an authorised electrician.

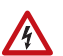

 $| \nmid$ 

#### CAUTION! Live voltage!

There are unprotected live components inside the device.

- Inspect the device for damage before installation. Only put undamaged devices into operation.
- Comply with the locally applicable directives, regulations and provisions for electrical installation.

• Immediately take the device or system out of service and secure it against unintentional switch-on if risk-free operation is no longer guaranteed.

Use the device exclusively for building automation and observe the operating instructions. Improper use, modifications to the device or failure to observe the operating instructions will invalidate any warranty or guarantee claims.

Operate the device only as a fixed-site installation, i.e. only in assembled condition and after conclusion of all installation and operational start-up tasks, and only in the surroundings designated for it.

Elsner Elektronik is not liable for any changes in norms and standards which may occur after publication of these operating instructions.

For information on maintenance, disposal, scope of delivery and technical data, please refer to the installation instructions.

# <span id="page-4-1"></span>2. Description

The **Wind Sensor KNX W sl** for the KNX building bus system measures wind speed. The wind value can be used for the control of limit dependent switching outputs. States can be linked via AND logic gates and OR logic gates. Multi-function modules change input data as required by means of calculations, querying a condition, or converting the data point type.

The compact housing of the  $KNX$  W sl accommodates the sensors, evaluation circuits and bus-coupling electronics.

#### *Functions:*

- **Wind measurement:** The wind strength is measured electronically and thus noiselessly and reliably, even during hail, snow and sub-zero temperatures. Even turbulent air and rising winds in the vicinity of the device are recorded
- Wind sensor monitoring: If the wind measurement value changes by less than  $\pm$  0.5 m/s within 48 hours, the maximum measurement value of 35 m/s is

3

*box.*

Wind Sensor KNX W sl • Status: 26.08.2021 • Errors excepted. Subject to technical changes.

output as a fault message. All wind alarms with a limit value below 35 m/s become active as a result

- **Switching outputs** for all measured and computed values. Threshold values can be adjusted per parameter or via communication objects
- **8 AND and 8 OR logic gates**, each with 4 inputs. All switching events as well as 16 logic inputs (in the form of communications objects) can be used as inputs for the logic gates. The output of each gate can be configured optionally as 1-bit or 2 x 8-bit
- **8 multi-function modules** (computers) for changing the input data by calculations, by querying a condition or by converting the data point type

# <span id="page-5-0"></span>3. Installation and start-up

# <span id="page-5-1"></span>3.1. Installation location

Select an installation position on the building where the sensor can measure wind without hindrance. Please ensure that the extended awning is protected from the wind.

At least 60 cm of clearance must be left around the device. This facilitates correct wind speed measurement without eddies. At the same time, this prevents spray (raindrops hitting the device) or snow (snow penetration) from impairing the measurement. The wind sensor must not come into contact with water. This also prevents birds from biting it.

The mounting position must be selected so that the wind sensor cannot be touched by persons.

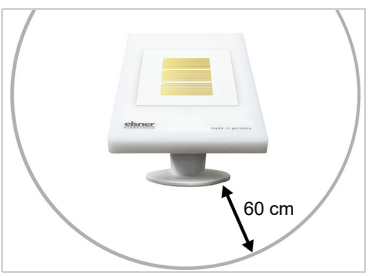

*Fig. 1*

*There must be at least 60 cm clearance to other elements (structures, construction parts, etc.) below, to the sides and in front of the device.*

*Fig. 2 The device must be attached to a vertical wall (or a pole). Place the supply line in a loop before leading it into the wall or junction box. This will allow rain to drip off and not drain into the wall or* 

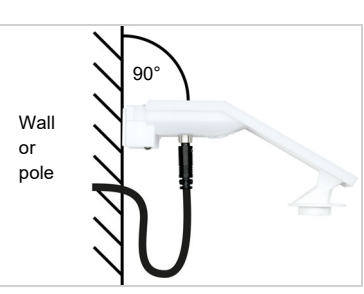

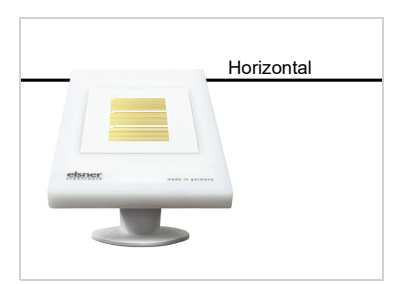

*Fig. 3 The device must be mounted in the horizontal (transverse) direction.* Horizontal

# <span id="page-6-0"></span>3.2. Sensor position

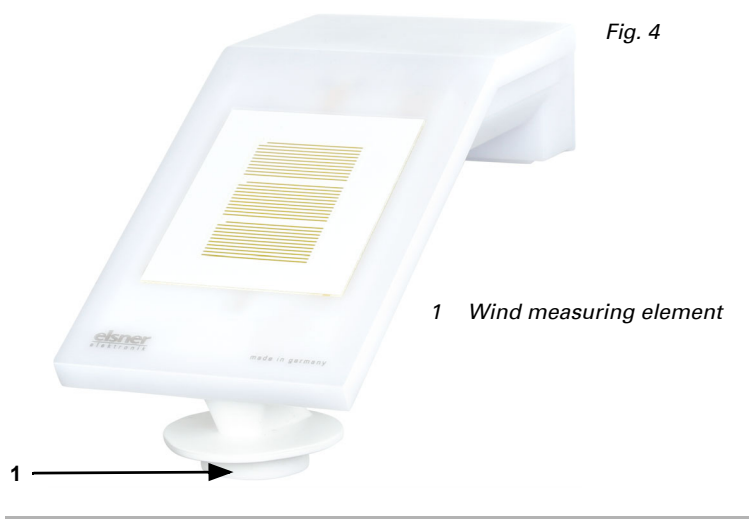

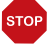

#### ATTENTION!

Sensitive wind sensor.

- Remove the protective transport sticker after installation.
- Do not touch the sensor on the wind measuring element (below, countersunk).

# <span id="page-6-1"></span>3.3. Sensor assembly

#### <span id="page-6-2"></span>3.3.1. Attach mount

First, assemble the mount for wall/pole mounting. Release the screw joint of the mount with a cross-headed screwdriver.

#### *Wall installation*

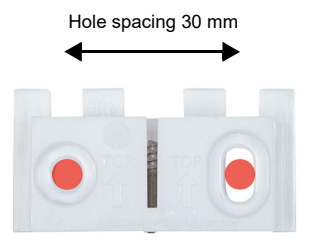

#### *Fig. 5 Front view*

Use two screws to attach the mount to the wall. Use the fastening material (dowels, screws) that is suitable for the base.

Make sure that the arrows are pointing upward.

#### *Pole installation*

The device is installed on the pole with the enclosed clamp.

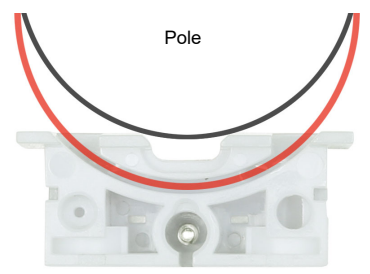

*Fig. 6 Bottom view*

Insert the clamp in the mount through the recess. Tighten the clamp on the pole.

Make sure that the arrows are pointing upward.

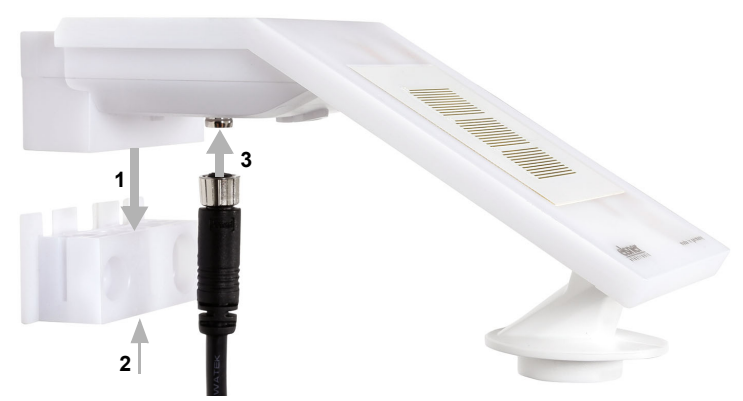

#### <span id="page-8-0"></span>3.3.2. Attaching and connecting the device

#### *Fig. 7*

- 1. Slide the device onto the mounting from above.
- 2. Tighten the screw of the mount to secure the device.
- 3. Screw the M8 connectors of the connection cable onto the connection socket on the bottom side of the device.

7

Connect the loose end of the connection cable to the KNX bus and auxiliary voltage. Use the connection sockets and clips included for this purpose.

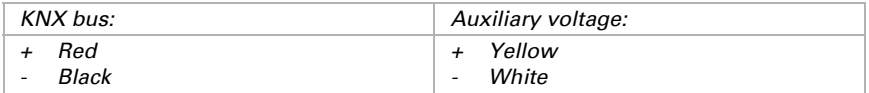

Wind Sensor KNX W sl • Status: 26.08.2021 • Errors excepted. Subject to technical changes.

# 3.4. Instructions for assembly and initial start-up

<span id="page-9-0"></span>The wind measurement value and thus also all wind switching outputs cannot be output until 35 seconds after the power is turned on.

Configuration is made using the KNX software ETS. The **product file** can be downloaded from the Elsner Elektronik website on www.elsner-elektronik.de in the "Service" menu.

After the bus voltage has been applied, the device will enter an initialisation phase lasting approx. 4 seconds. During this phase no information can be received or sent via the bus.

# <span id="page-9-1"></span>4. Addressing the equipment

The equipment is delivered ex works with the bus address 15.15.255. You program a different address in the ETS by overwriting the address 15.15.255 or teach the device using the programming button.

The programming button can be reached through the opening on the underside of the housing; it is recessed by approx. 15 mm. Use a thin object to reach the key, e. g. a 1.5 mm² wire.

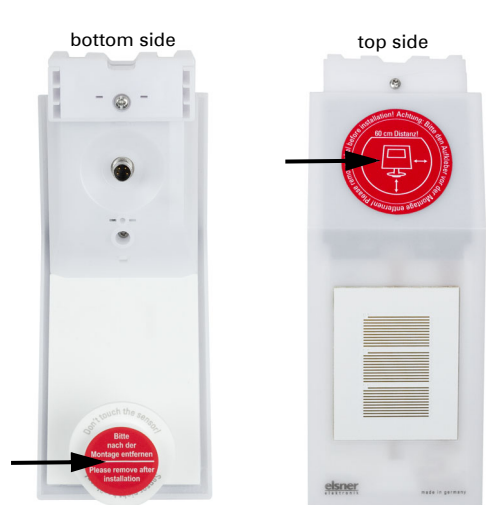

*Fig. 8 After installation, remove the protective sticker on the wind sensor and the "distance" sticker on the top of the cover.*

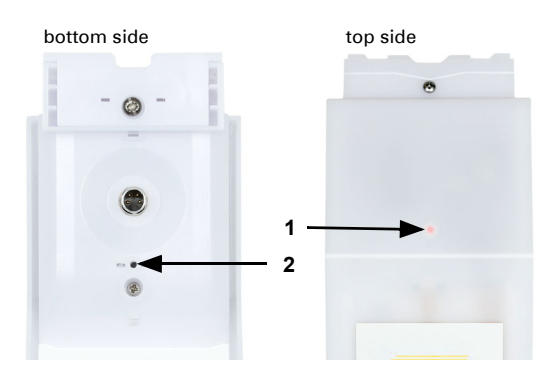

#### *Fig. 9*

- *1 Programming LED (under the semi-transparent lid)*
- *2 Programming button for teaching the device*

# <span id="page-11-0"></span>5. Transfer protocol

#### *Units:*

*Wind in metres per second*

# <span id="page-11-1"></span>5.1. List of all communications objects

#### *Abbreviation flags:*

- *C Communication*
- *R Read*
- *W Write*
- *T Transmit*
- *U Update*

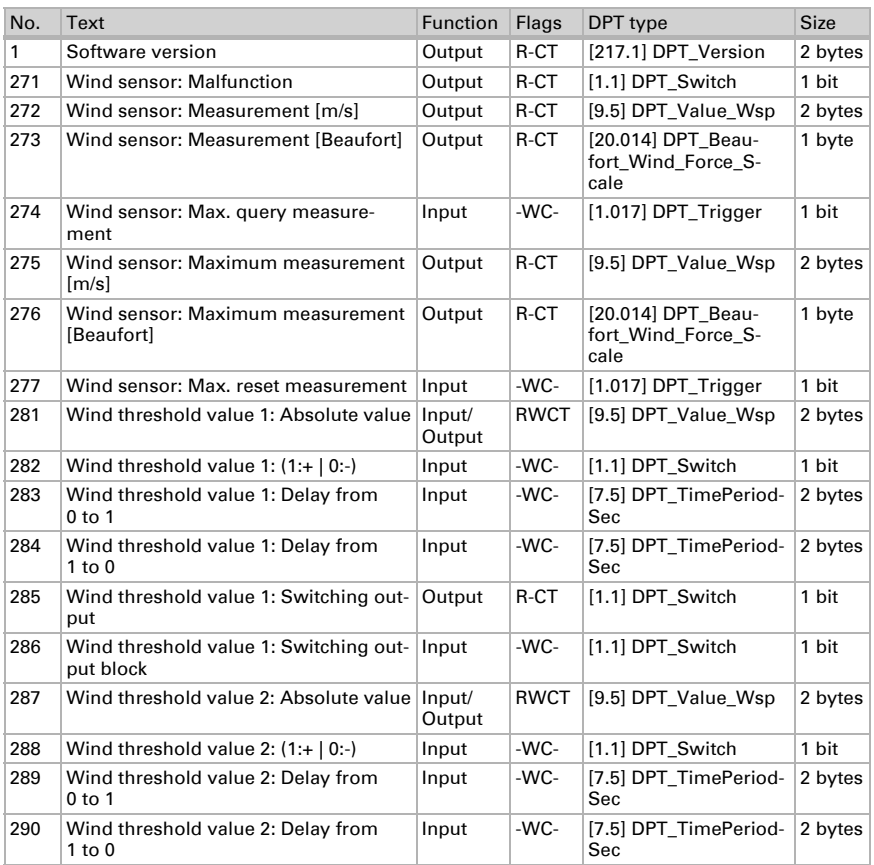

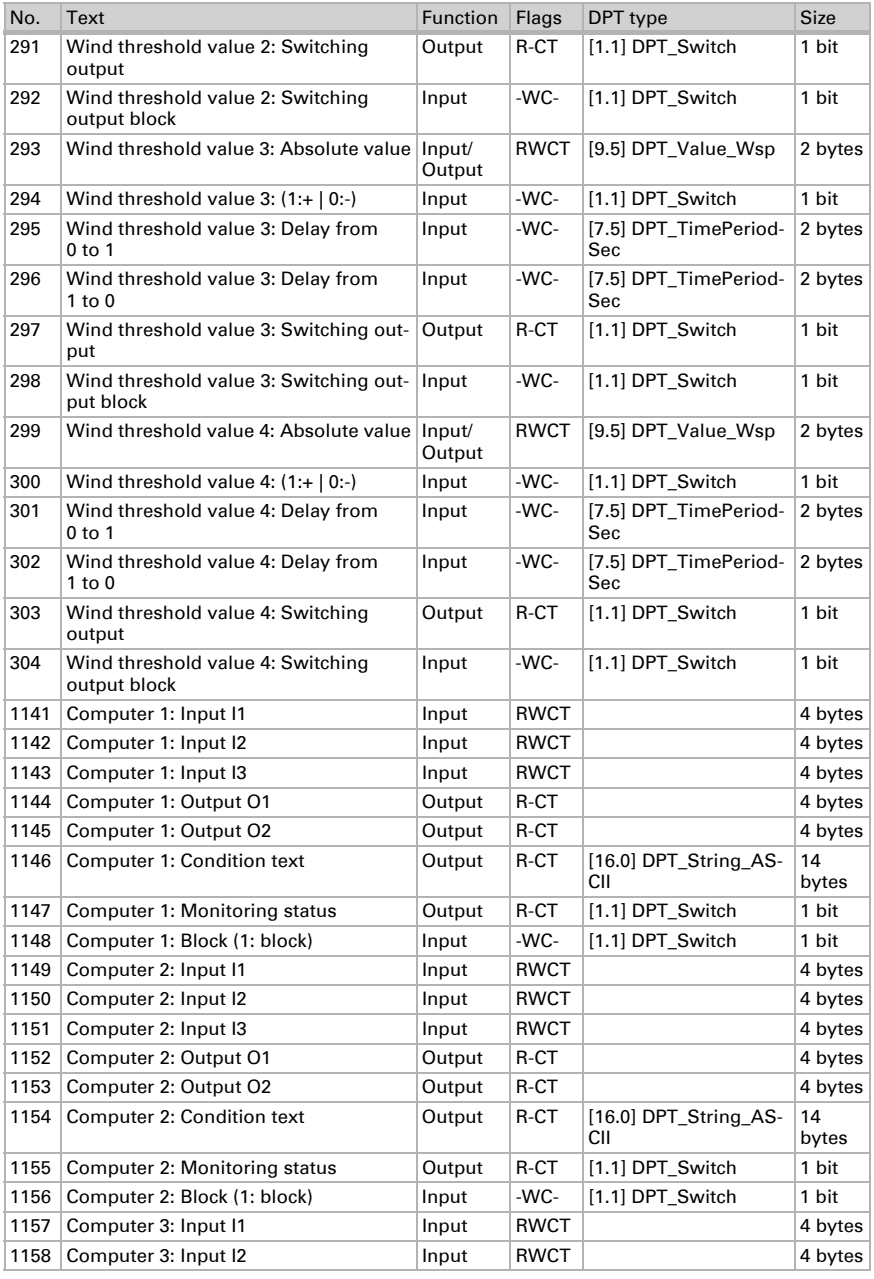

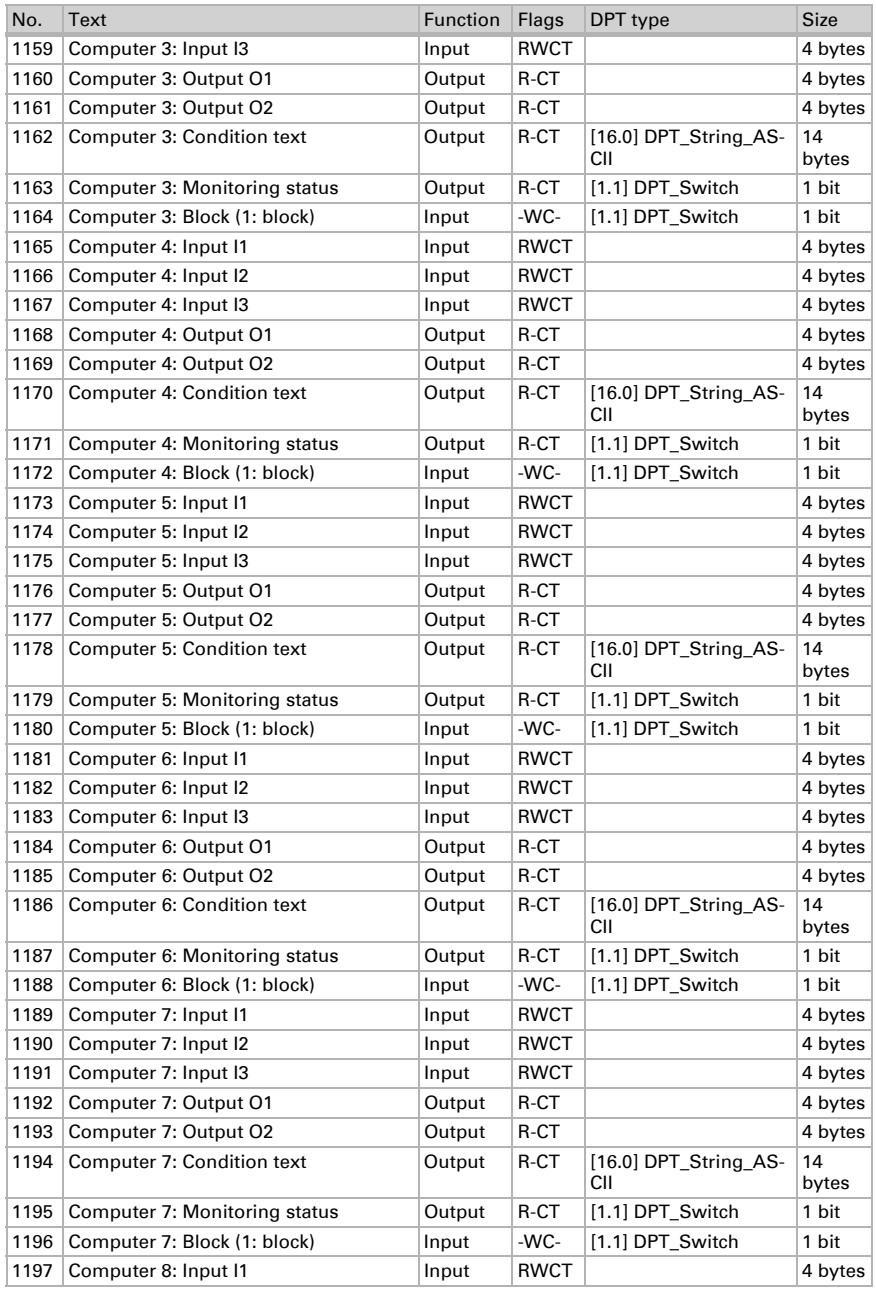

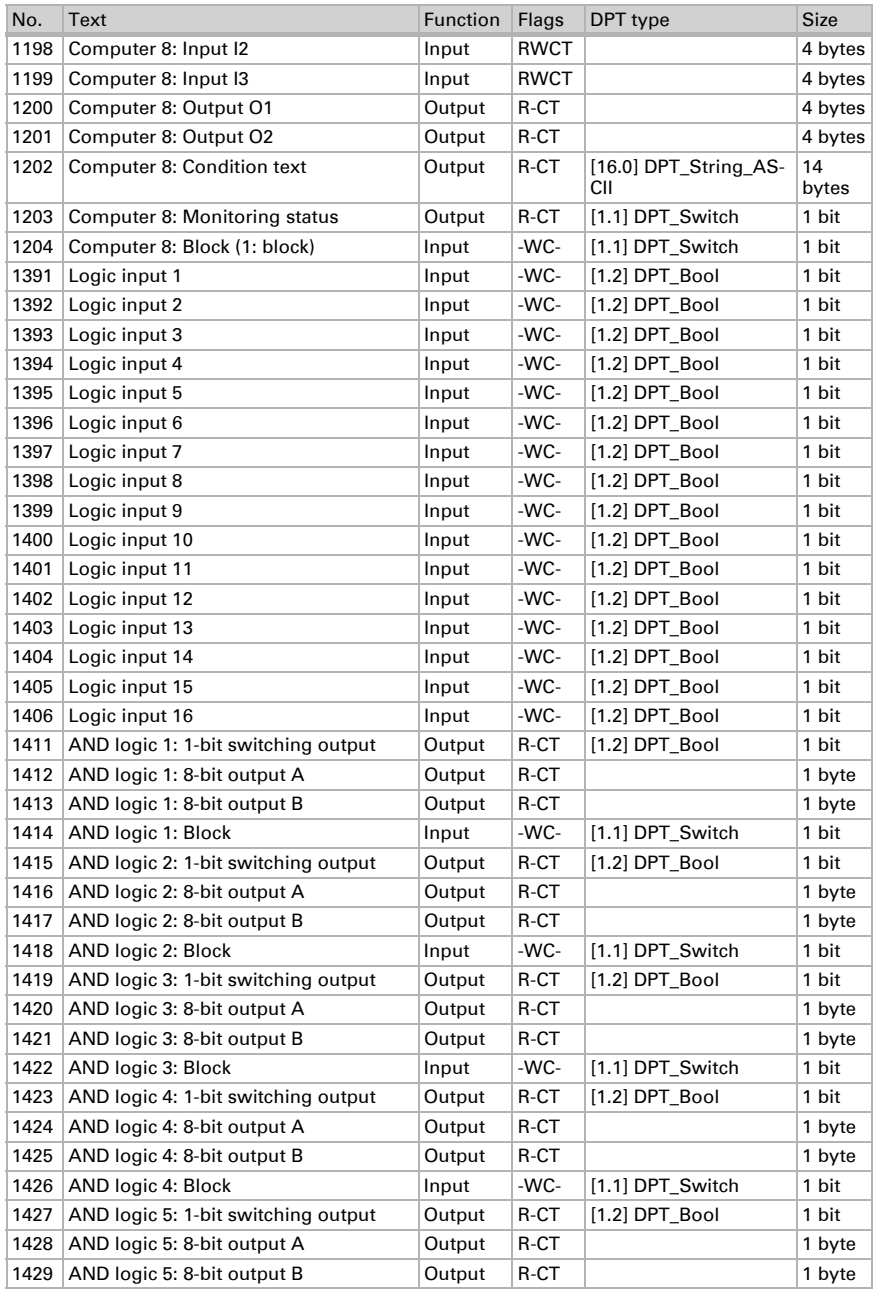

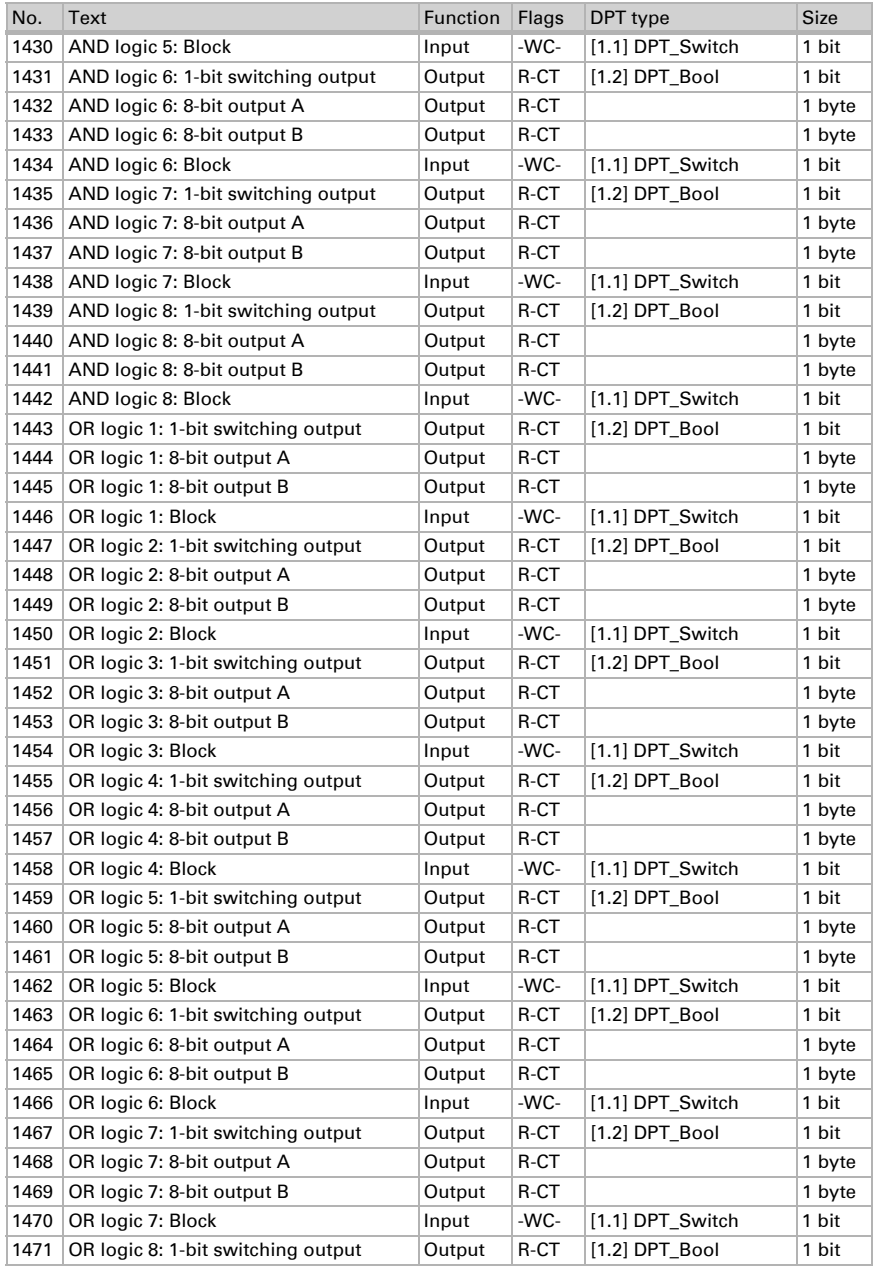

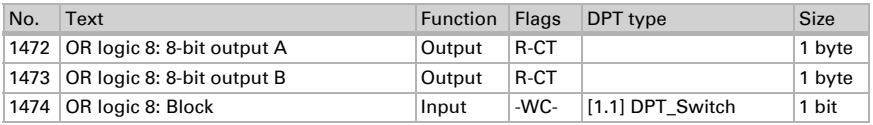

# <span id="page-16-0"></span>6. Parameter setting

#### <span id="page-16-1"></span>6.0.1. Behaviour on power failure/power restoration

#### *Behaviour on bus or auxiliary power failure*

The device sends nothing.

#### *Behaviour on bus or auxiliary voltage restoration and following programming or reset*

The device sends all measurement values as well as switching and status outputs according to their send pattern set in the parameters with the delays established in the "General settings" parameter block. The "Software version" communications object is sent once after 5 seconds.

#### <span id="page-16-2"></span>6.0.2. Storage of threshold values

For threshold values that are specified via a communication object, a starting value must be entered for the first commissioning. It is valid until the first communication of a new threshold value.

After this, a threshold value once set per parameter or via a communication object is retained until a new threshold value is sent via a communication object. The last threshold value set by communication object is saved in the device, so that it is retained during a power outage and is available once again when power is restored.

#### <span id="page-16-3"></span>6.0.3. Malfunction objects

Malfunction objects are sent after every reset and, additionally, after changes (i.e. at the beginning and end of a malfunction).

# <span id="page-16-4"></span>6.1. General settings

Set basic characteristics of data transfer. A different transmission delay prevents an overload of the bus shortly after the reset.

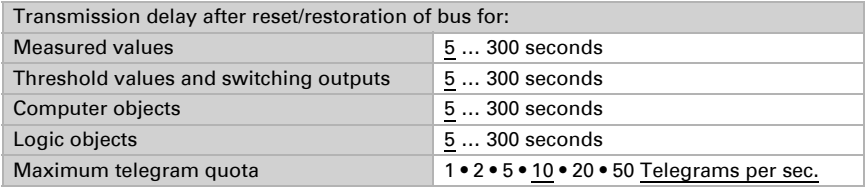

# <span id="page-17-0"></span>6.2. Wind measurement

If necessary, activate the wind malfunction object. Specify whether the measurement should also be output in Beaufort.

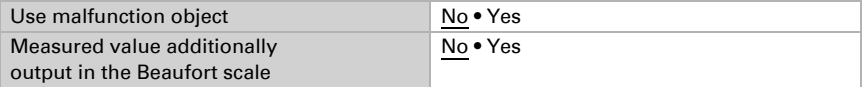

Define the send pattern and, if necessary, activate the maximum value (this value is not retained after a reset).

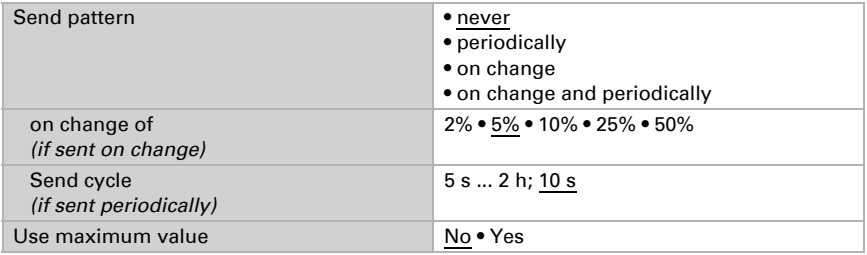

#### Beaufort scale

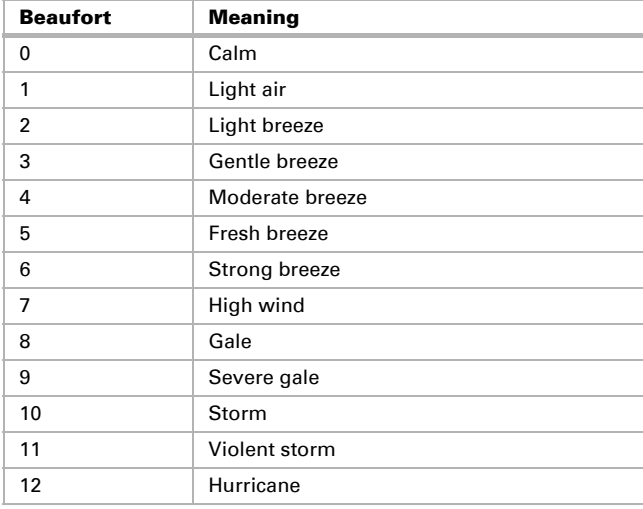

# <span id="page-18-0"></span>6.3. Wind threshold values

Activate the wind threshold values required (maximum four) The menus for the further setting of the threshold values are then displayed.

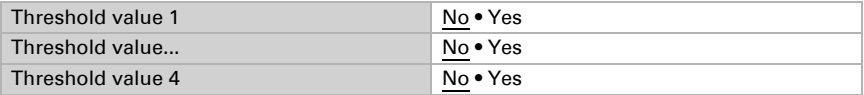

#### <span id="page-18-1"></span>6.3.1. Wind threshold value 1-4

#### Threshold value

Set, in which cases threshold values and delay times received are to be kept per object. The parameter is only taken into consideration if the specification/ setting by object is activated further down. Please note that the setting "After power restoration and programming" should not be used for the initial start-up, as the factory settings are always used until the first call (setting via objects is ignored).

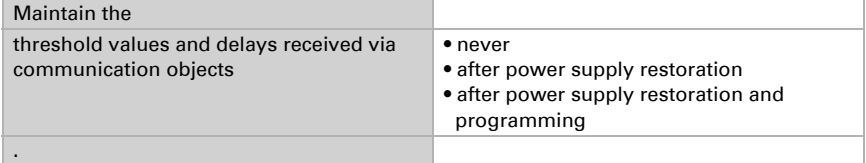

Select whether the threshold value is to be specified per parameter or via a communication object.

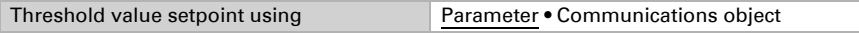

When the **threshold value per parameter** is specified, then the value is set.

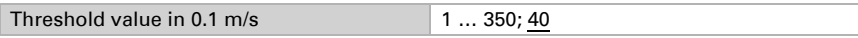

When the **threshold value per communication object** is specified, the starting value, object value limit and type of change to the threshold value are then set.

From the 1st communication onwards, the threshold value corresponds to the value of the communication object and is not multiplied by the factor 0.1.

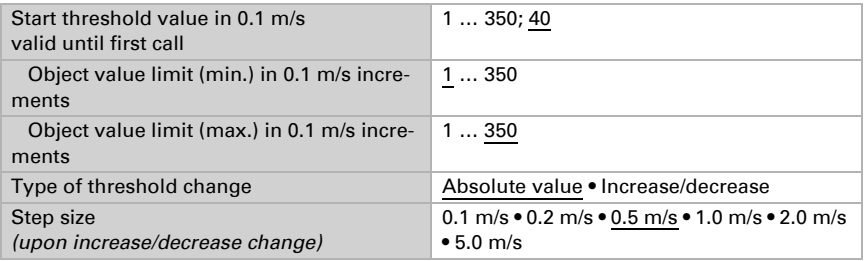

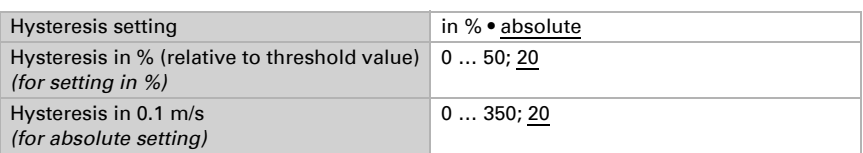

With both of the methods for specifying the threshold values the hysteresis is set.

#### Switching output

Define which value the output transmits if the threshold value is exceeded or undercut. Set the delay for the switching and in which cases the switch output transmits.

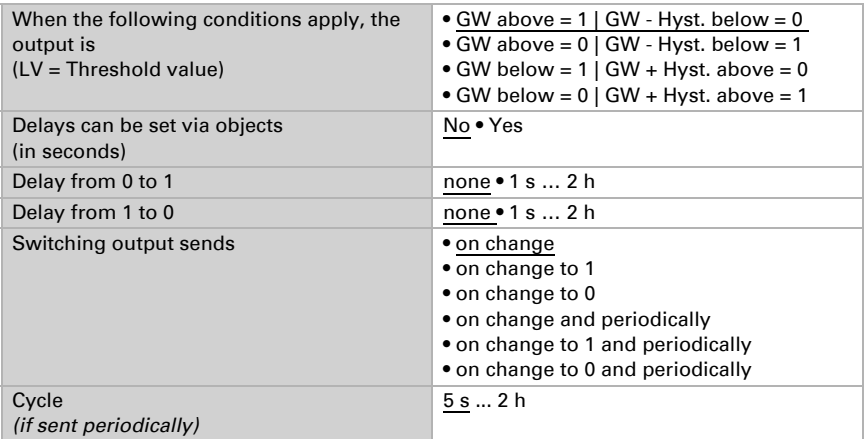

#### Block

If necessary, activate the switching output block and set what a 1 or 0 at the block entry means and what happens in the event of a block.

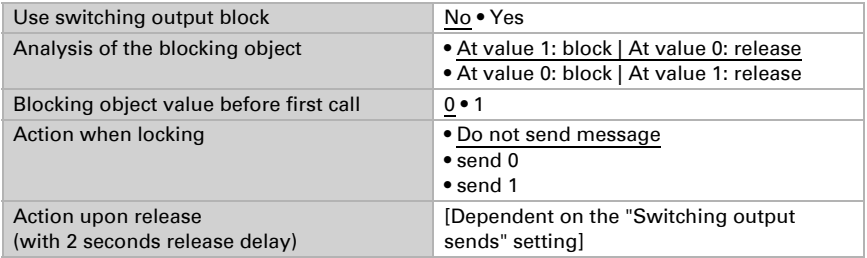

The behaviour of the switching output on release is dependent on the value of the parameter "Switching output sends" (see "Switching output")

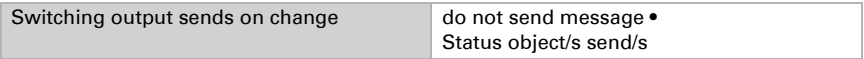

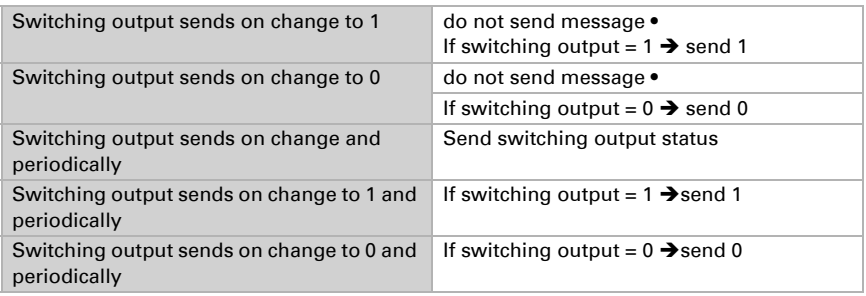

# <span id="page-20-0"></span>6.4. Computer

Activate the multi-functional computer, with which the input data can be changed by calculation, querying a condition or converting the data point type. The menus for the further setting of the computer are then displayed.

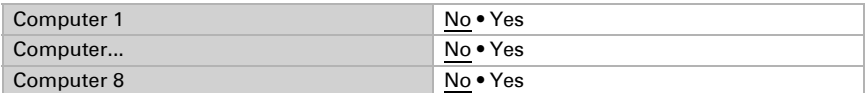

#### <span id="page-20-1"></span>6.4.1. Computers 1-8

Set, in which cases input values received are to be kept per object. Please note that the setting "After power restoration and programming" should not be used for the initial start-up, as the factory settings are always used until the first call (setting via objects is ignored).

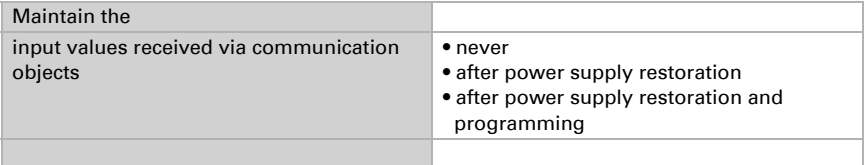

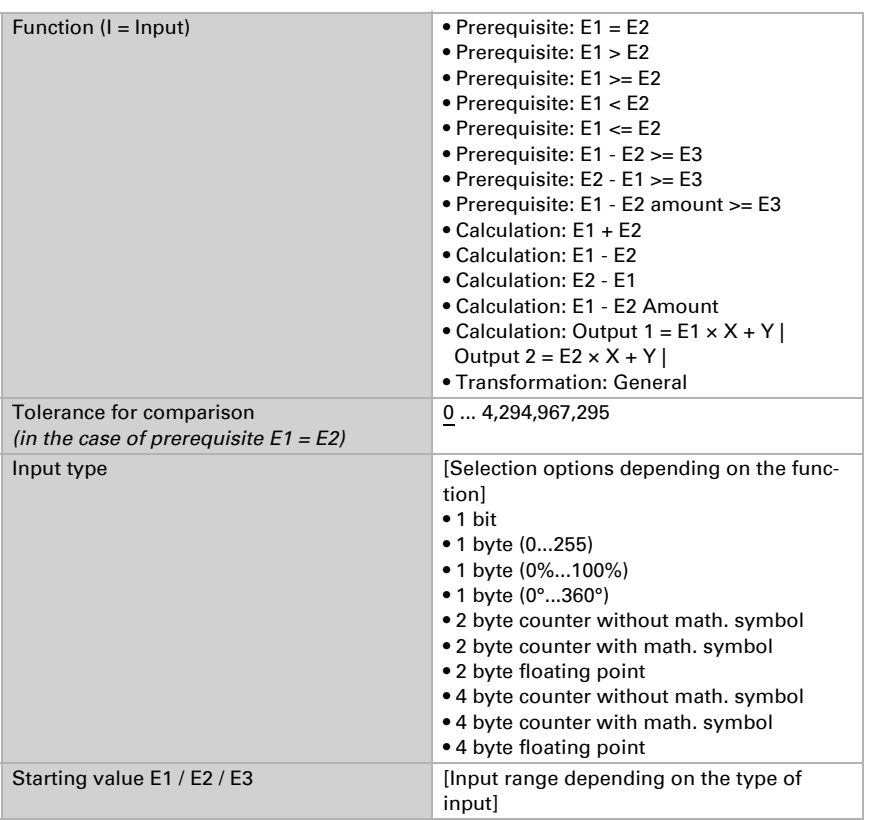

Select the function set the input mode and starting values for input 1 and input 2.

#### *Prerequisites*

When querying the prerequisites set the output type and output values at different statuses:

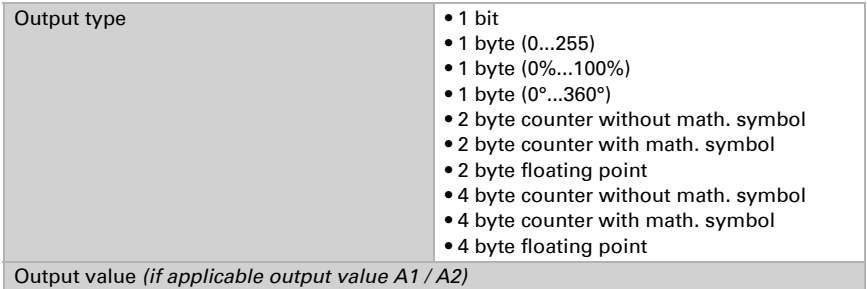

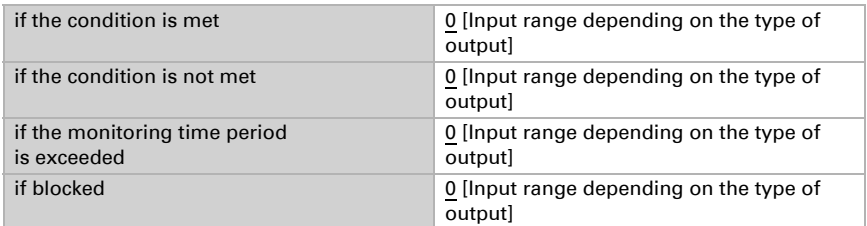

#### Set the output send pattern.

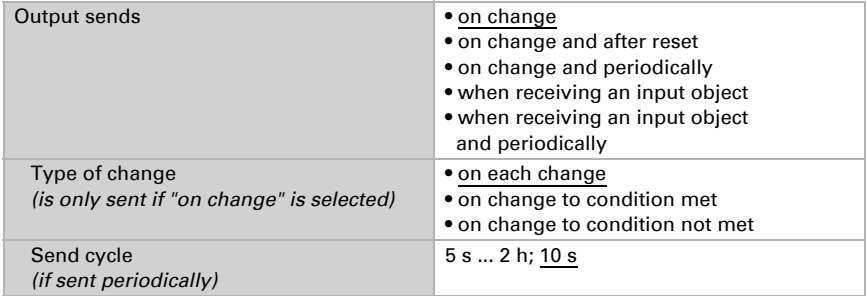

Set the text to be displayed for conditions met / not met.

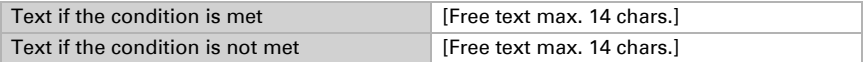

If applicable set the send delays.

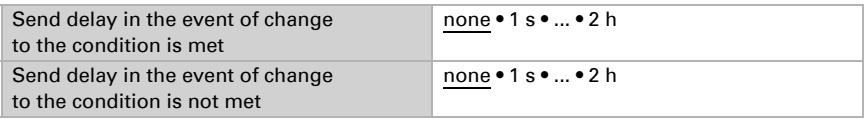

#### *Calculations and transformation*

For calculations and transformations set the output values to the various conditions:

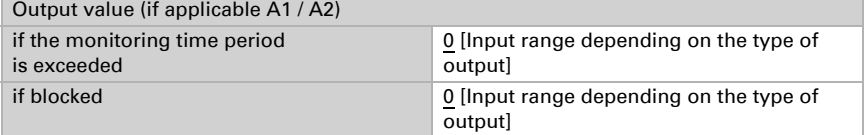

Set the output send pattern.

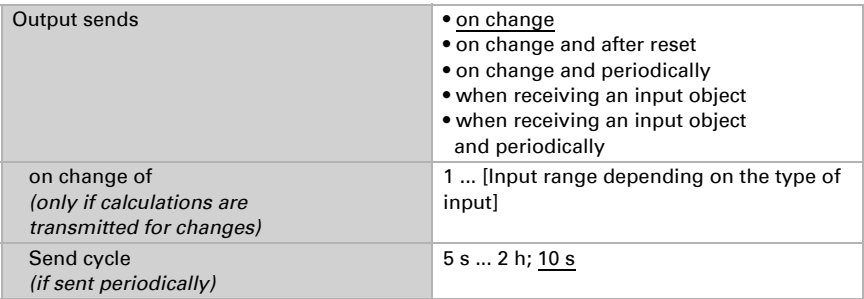

For Calculations of the form output  $1 = E1 \times X + Y$  | output  $2 = E2 \times X + Y$  define

the variables X and Y. The variables can have a positive or negative sign, 9 digits before and 9 digits after the decimal point.

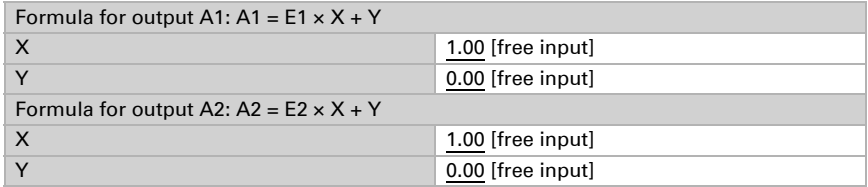

#### *Further settings for all formulas*

If necessary, activate the input monitoring. Set which inputs are to be monitored, at which intervals the inputs are to be monitored and what value the "monitoring status" should have, if the monitoring period is exceeded without feedback.

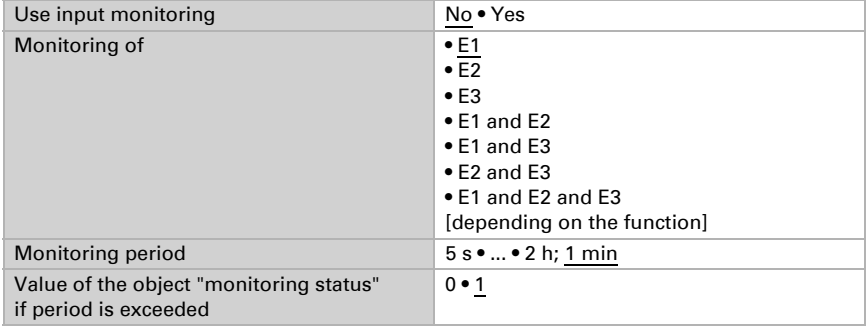

If necessary, activate the computer block and set what a 1 or 0 at the block entry means and what happens in the event of a block.

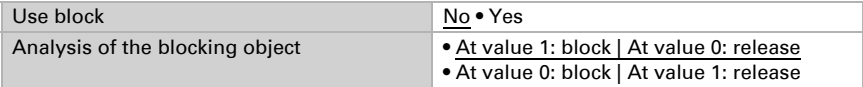

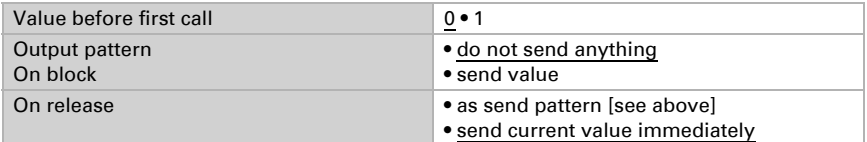

# <span id="page-24-0"></span>6.5. Logic

The device has 16 logic inputs, eight AND and eight OR logic gates.

Activate the logic inputs and assign object values up to first call.

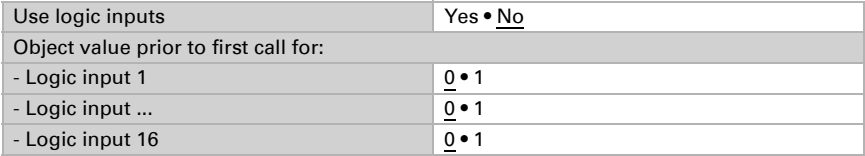

Activate the required logic outputs.

#### AND logic

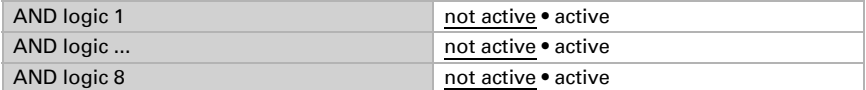

#### OR logic

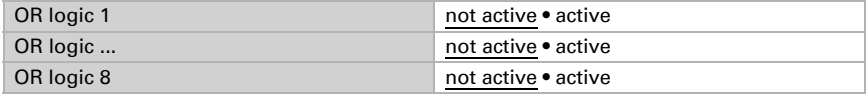

#### <span id="page-24-1"></span>6.5.1. AND logic 1-8 and OR logic outputs 1-8

The same setting options are available for AND and OR logic.

Each logic output may transmit one 1 bit or two 8 bit objects. Determine what the out put should send if  $logic = 1$  and  $= 0$ .

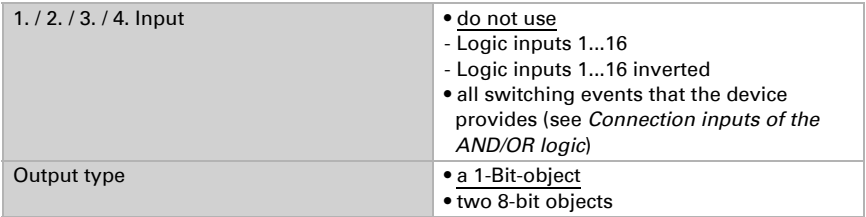

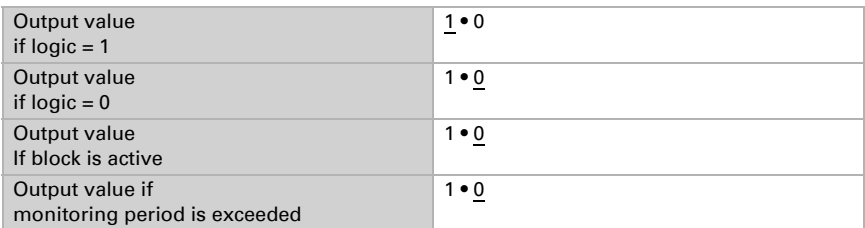

If the **output type is a 1-bit object**, set the output values for the various conditions.

If the output type is two 8-bit objects, set the type of object and the output values for the various conditions.

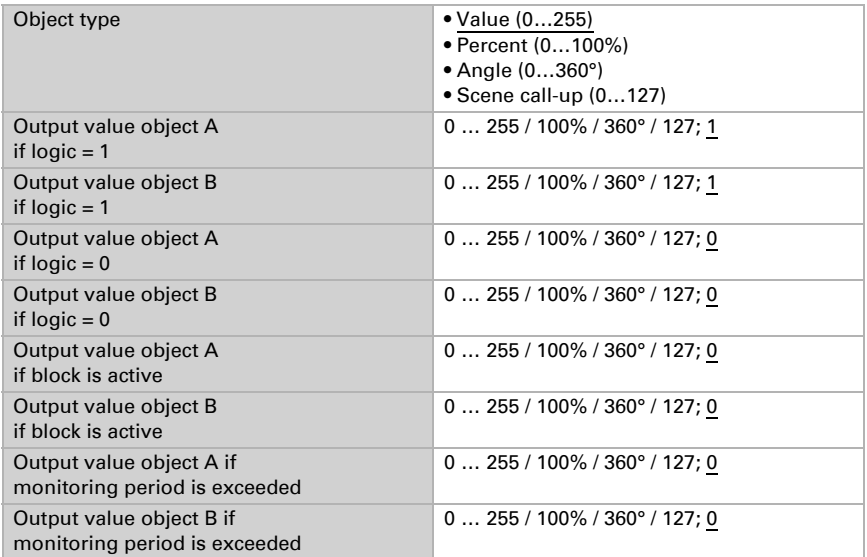

#### Set the output send pattern.

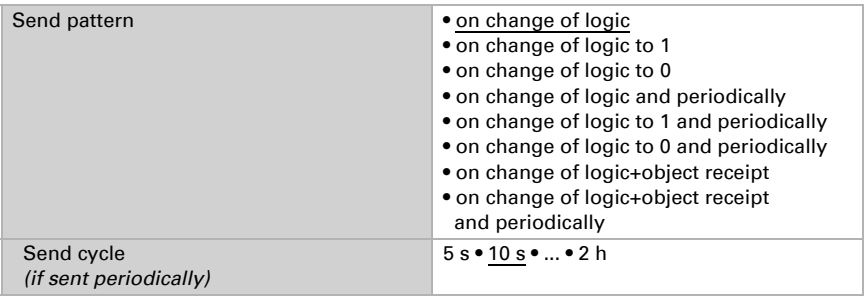

#### Block

If necessary, activate the block for the logic output and set what a 1 or 0 at the block input means and what happens in the event of a block.

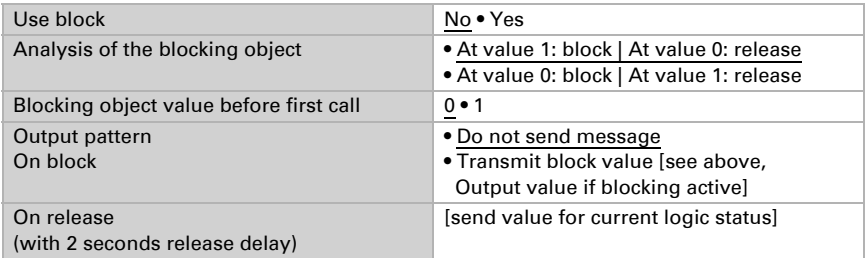

#### **Monitoring**

If necessary, activate the input monitoring. Set which inputs are to be monitored, at which intervals the inputs are to be monitored and what value the "monitoring status" should have, if the monitoring period is exceeded without a feedback being given.

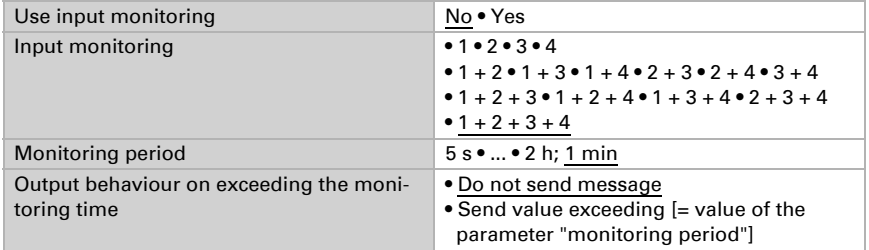

#### <span id="page-26-0"></span>6.5.2. AND logic connection inputs

Do not use Logic input 1 Logic input 1 inverted Logic input 2 Logic input 2 inverted Logic input 3 Logic input 3 inverted Logic input 4 Logic input 4 inverted Logic input 5 Logic input 5 inverted Logic input 6 Logic input 6 inverted Logic input 7 Logic input 7 inverted Logic input 8

Logic input 8 inverted Logic input 9 Logic input 9 inverted Logic input 10 Logic input 10 inverted Logic input 11 Logic input 11 inverted Logic input 12 Logic input 12 inverted Logic input 13 Logic input 13 inverted Logic input 14 Logic input 14 inverted Logic input 15 Logic input 15 inverted Logic input 16 Logic input 16 inverted Wind Sensor malfunction ON Wind sensor malfunction OFF Wind switching output 1 Wind switching output 1 inverted Wind switching output 2 Wind switching output 2 inverted Wind switching output 3 Wind switching output 3 inverted Wind switching output 4 Wind switching output 4 inverted

#### <span id="page-27-0"></span>6.5.3. Connection inputs of the OR logic

The OR logic connection inputs correspond to those of the AND logic. In addition, the following inputs are available for the OR logic:

AND logic output 1 AND logic output 1 inverted AND logic output 2 AND logic output 2 inverted AND logic output 3 AND logic output 3 inverted AND logic output 4 AND logic output 4 inverted AND logic output 5 AND logic output 5 inverted AND logic output 6 AND logic output 6 inverted AND logic output 7 AND logic output 7 inverted AND logic output 8 AND logic output 8 inverted

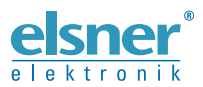

**Elsner Elektronik GmbH** Control and Automation Engineering

Sohlengrund 16

For Figure 1986 Soliengrund 16<br>
75395 Ostelsheim Phone +49 (0) 70 33 / 30 945-0 info@elsner-elektronik.de<br>
Germany Fax +49 (0) 70 33 / 30 945-20 www.elsner-elektronik.de Fax +49 (0) 70 33 / 30 945-20 www.elsner-elektronik.de